## CÓMO GENERAR UN ENLACE PERMANENTE Y UNA REFERENCIA BIBLIOGRÁFICA (APA 7ªED.) <https://biblioteca.villanueva.edu/>

En la página principal de resultados de Discovery Villanueva seleccionar el título.

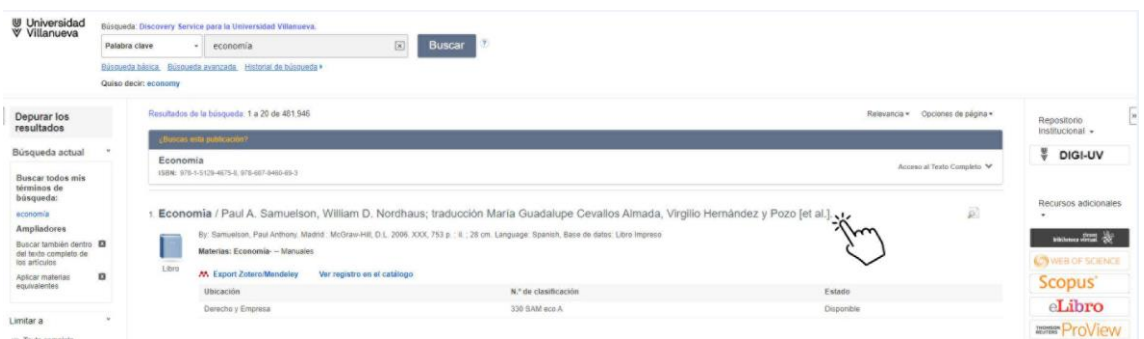

Una vez dentro de la descripción del documento pulsar **enlace permanente,** en el menú de la derecha

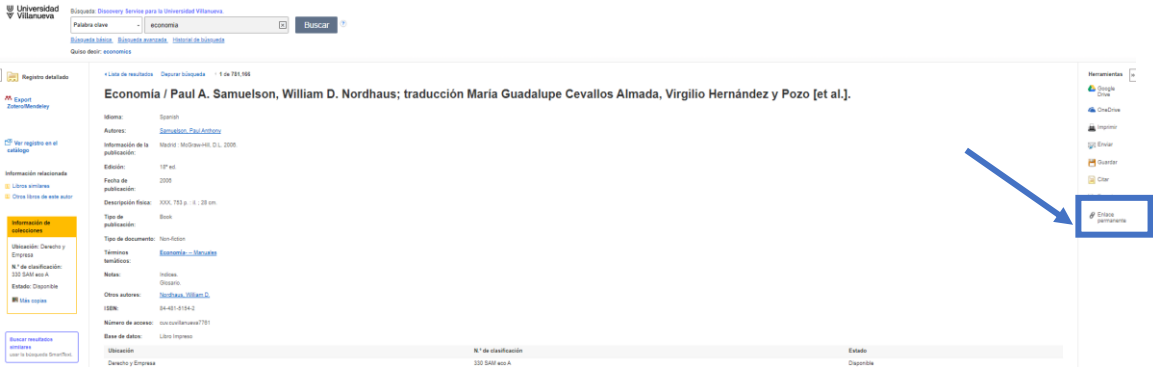

Se activa un enlace que puede copiar y pegar junto a la referencia bibliográfica, en Blackboard, guías docentes etc. (también se podría vincular directamente en el título\*).

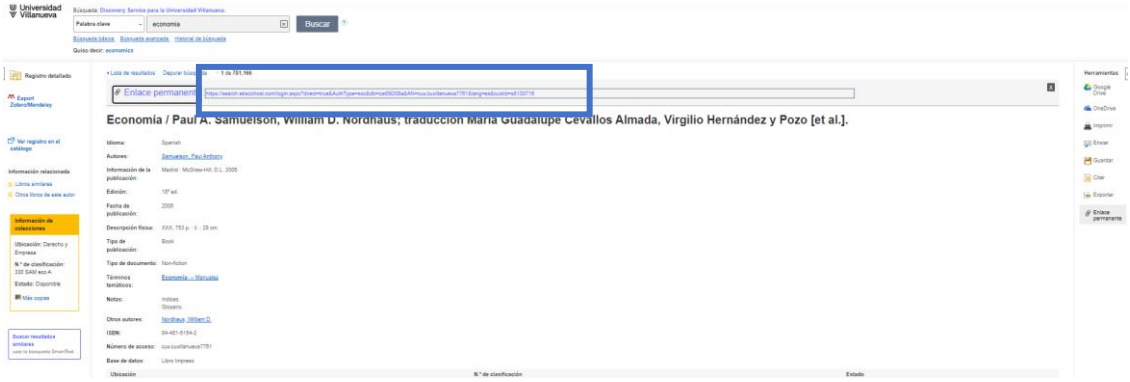

Cómo obtener la referencia bibliográfica (APA 7ª ed.). Pulsar **cita** en el menú de la derecha y seleccionar la modalidad de cita que interese.

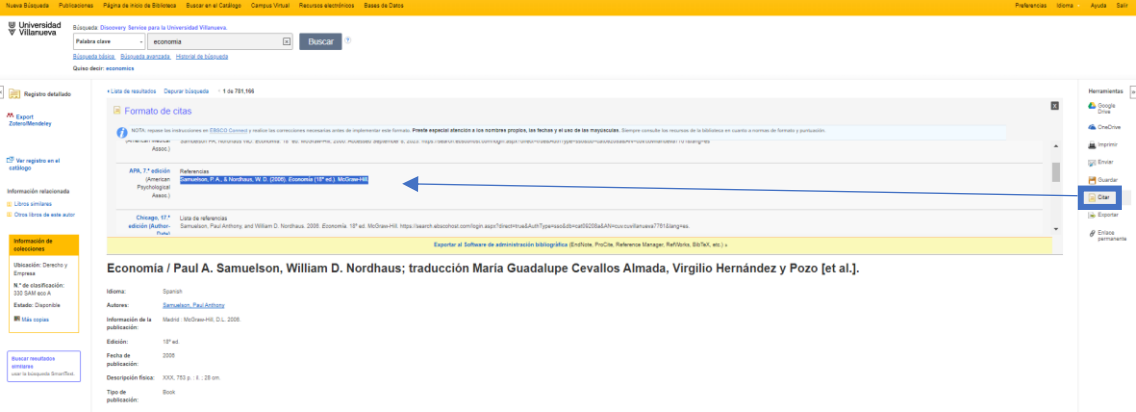

## \*Ejemplo de referencia con enlace permanente

Samuelson, P. A., & Nordhaus, W. D. (2006). *[Economía](https://search.ebscohost.com/login.aspx?direct=true&AuthType=sso&db=cat09208a&AN=cuv.cuvillanueva7761&lang=es&custid=s8120716)* (18<sup>°</sup> ed.). McGraw-Hill.

[https://search.ebscohost.com/login.aspx?direct=true&AuthType=sso&db=cat09208a&AN=cuv.](https://search.ebscohost.com/login.aspx?direct=true&AuthType=sso&db=cat09208a&AN=cuv.cuvillanueva7761&lang=es&custid=s8120716) [cuvillanueva7761&lang=es&custid=s8120716](https://search.ebscohost.com/login.aspx?direct=true&AuthType=sso&db=cat09208a&AN=cuv.cuvillanueva7761&lang=es&custid=s8120716)